# **Calliope Challenge juego de palabras: PC Abril**

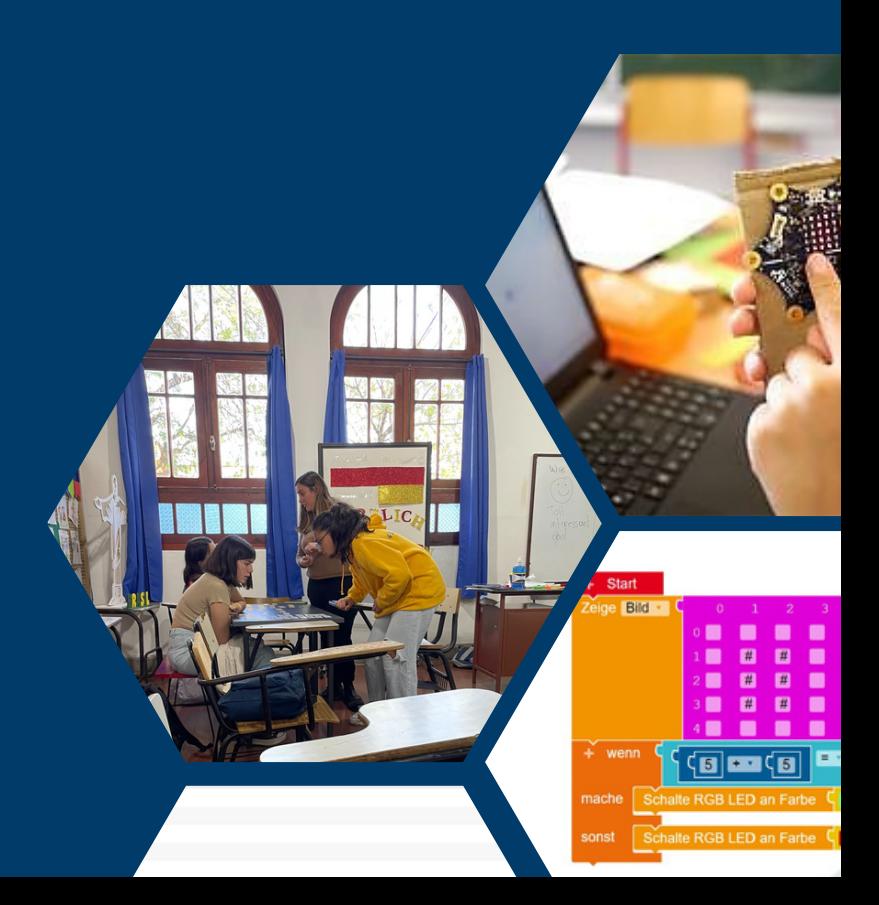

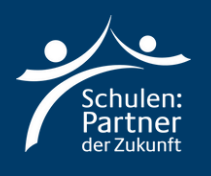

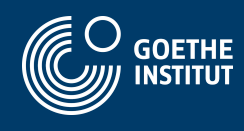

## **Instrucciones**

### **Paso 1**

**Vaya al sitio web: "https://makecode.calliope.cc/" o "https://lab.open-roberta.org/". Este tutorial trabajará con "makecode.calliope.cc".**

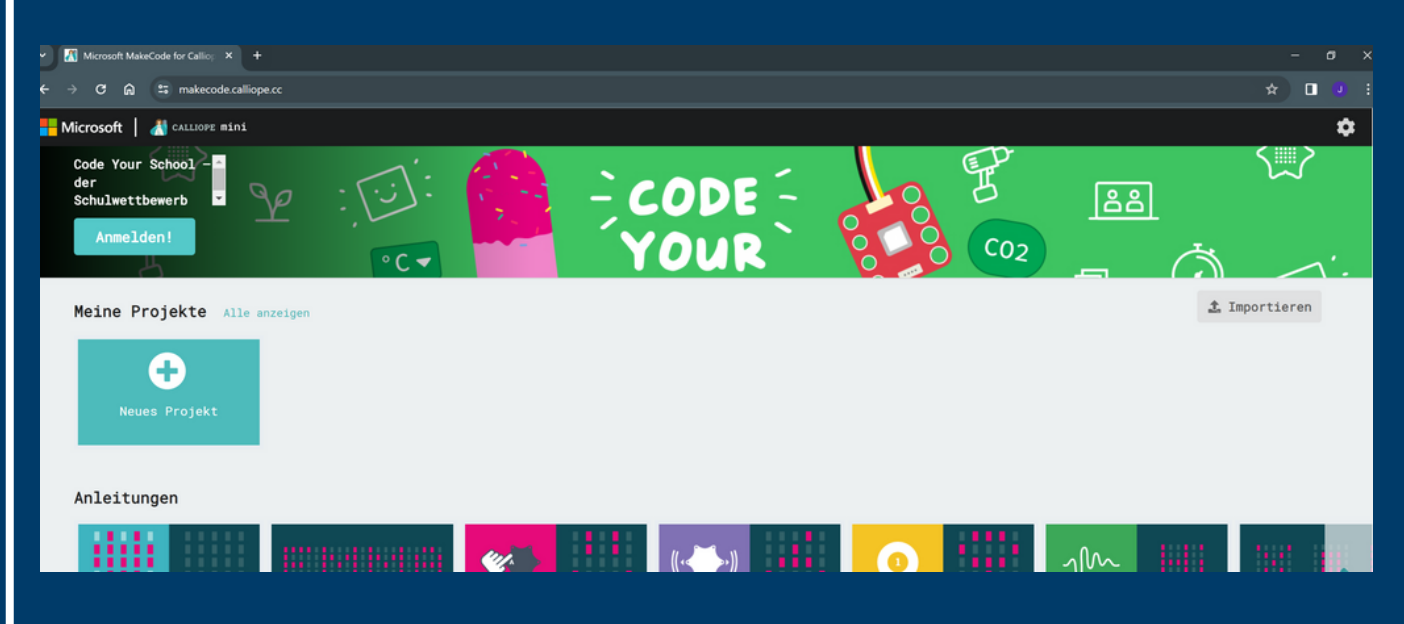

**Haga clic en "Neues Projekt" y nómbrelo: "Woerterspiel".**

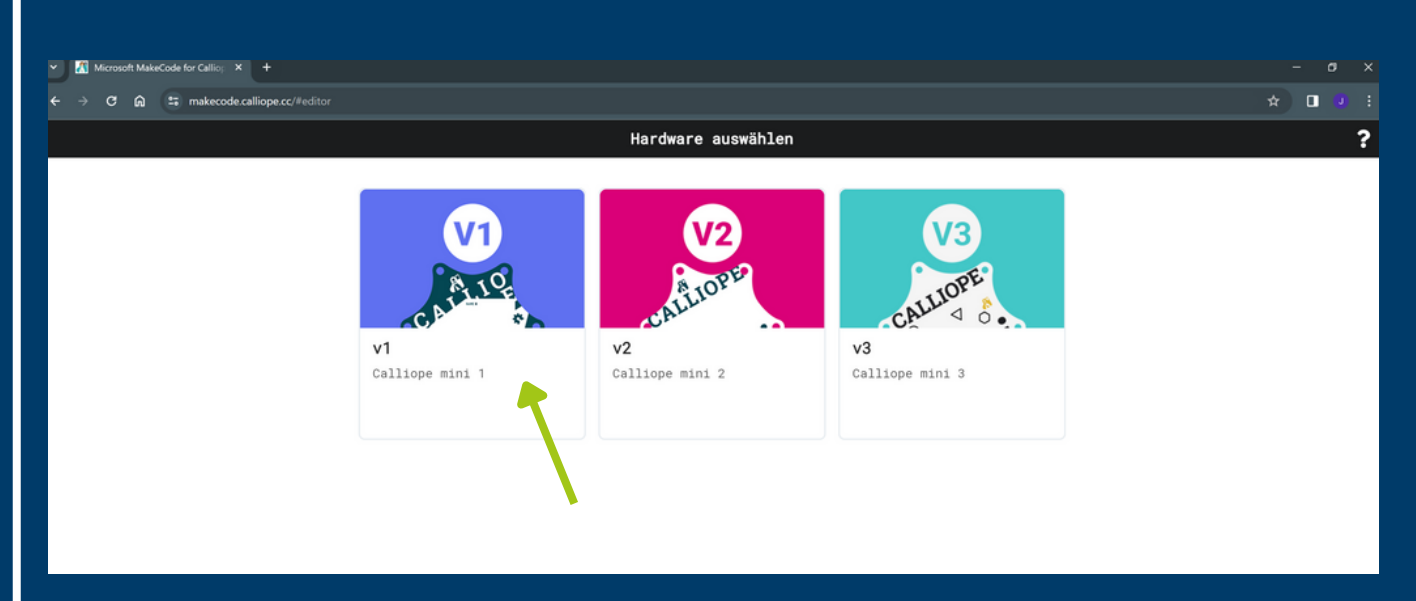

**Seleccione la primera opción: "v1".**

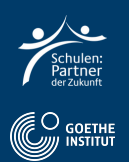

#### Aquí puede ver el programa con el que programaremos.

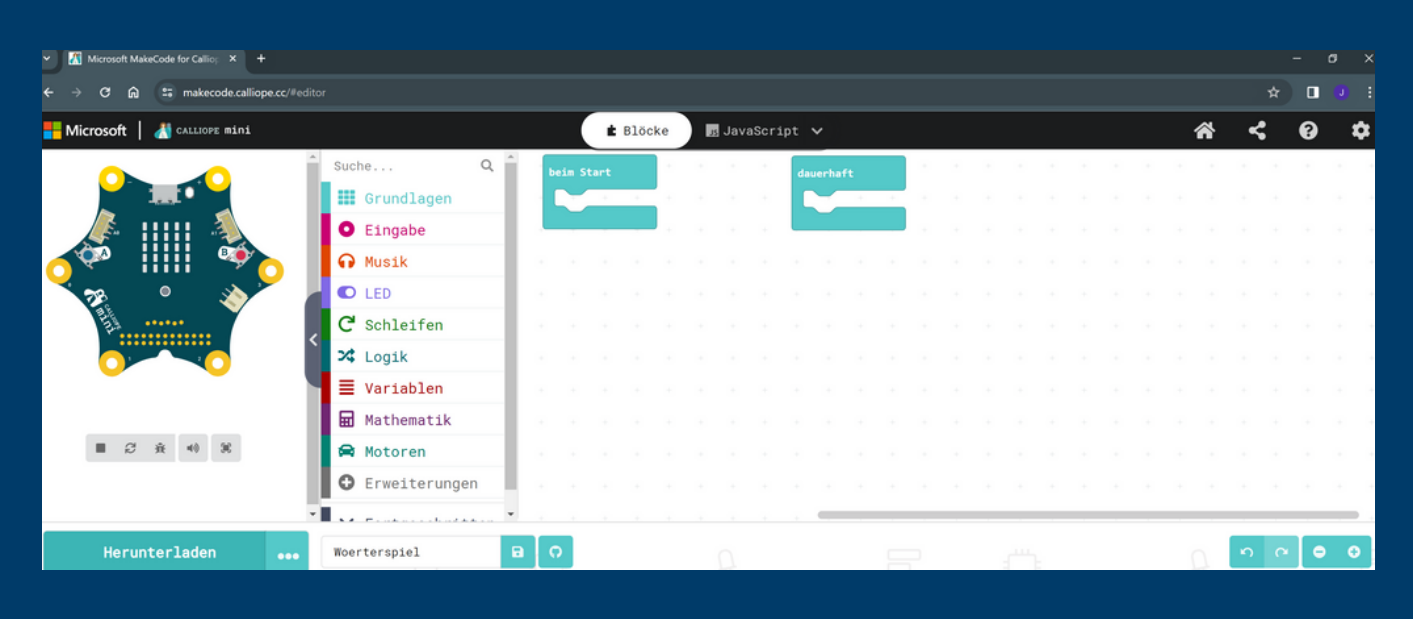

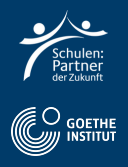

### **Seleccione "Grundlagen" y a continuación "zeige Text".**

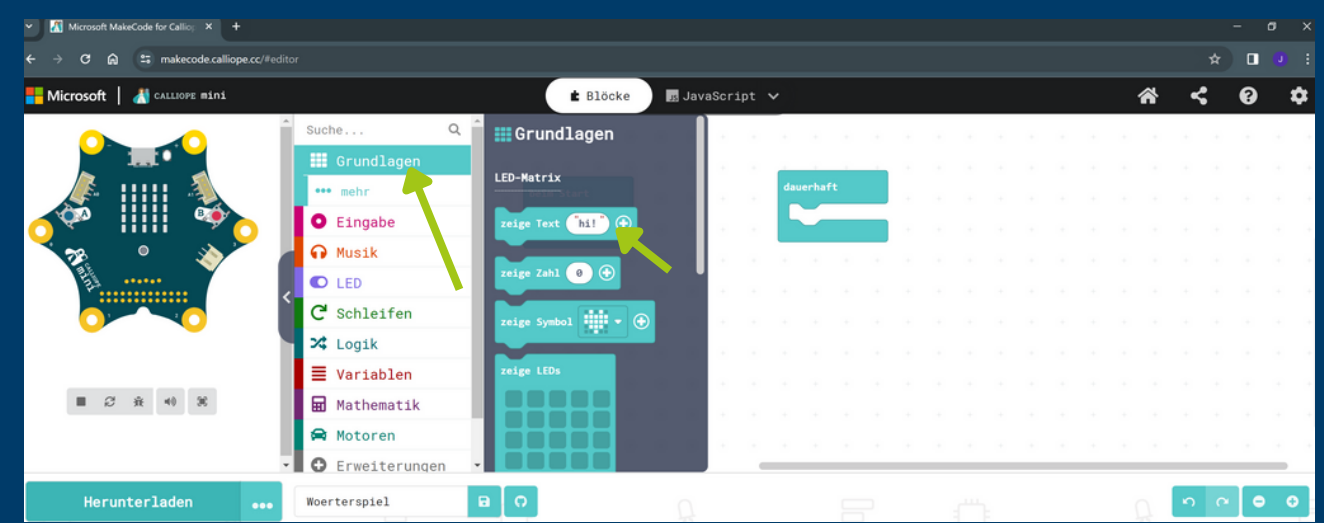

- **Añade el bloque a "Start"**
- **Escribe tu frase en alemán en el texto.**

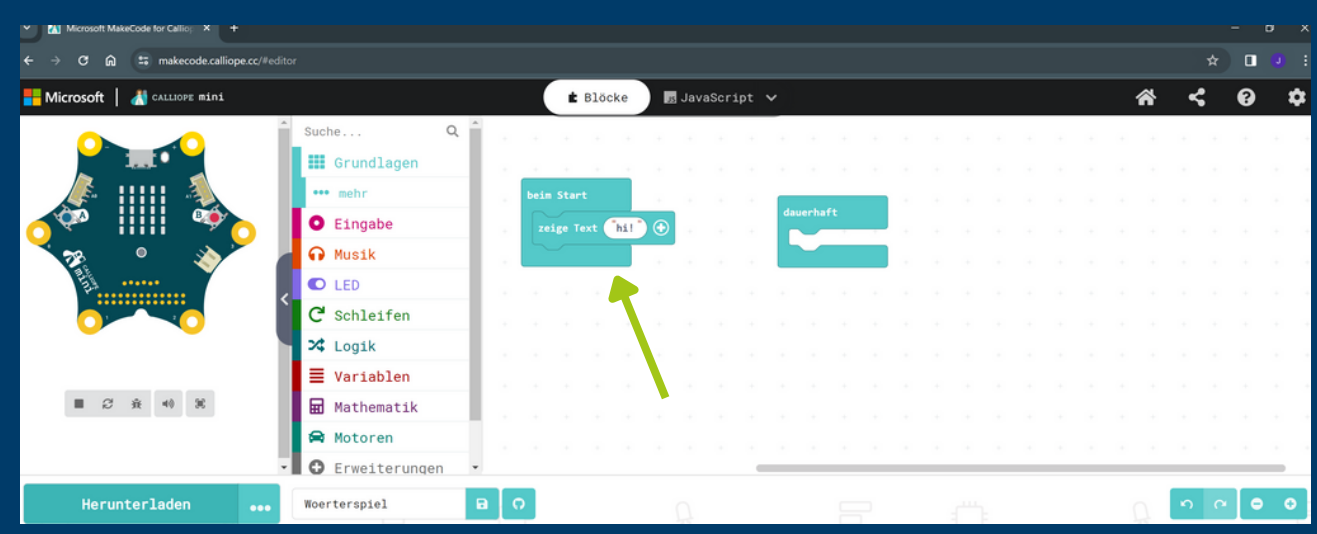

### **Eche un vistazo a la vista previa de la izquierda.**

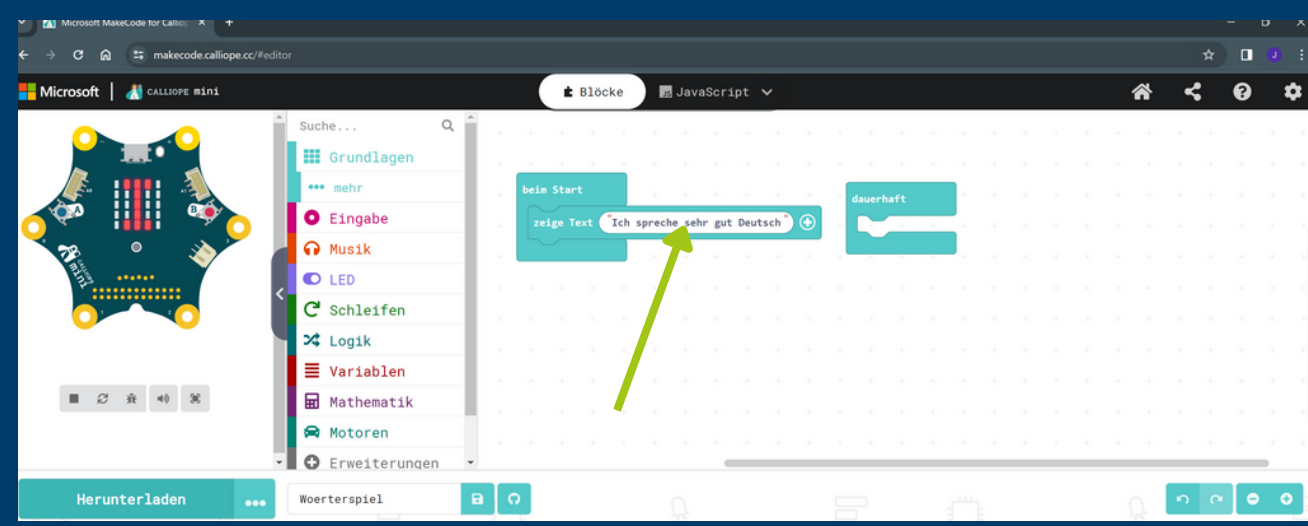

**e s u** !. ⊇ **a c ate g oría d e fu n cio n e s d e Callio pe.**

**La fu nció n "Start" s eeje cuta unaveztra nsferid os lo sdato s.**

**CO** GOETHE

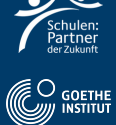

### **Paso 3: Transferir código**

**Seleccione "Herunterladen" y "WEITER".**

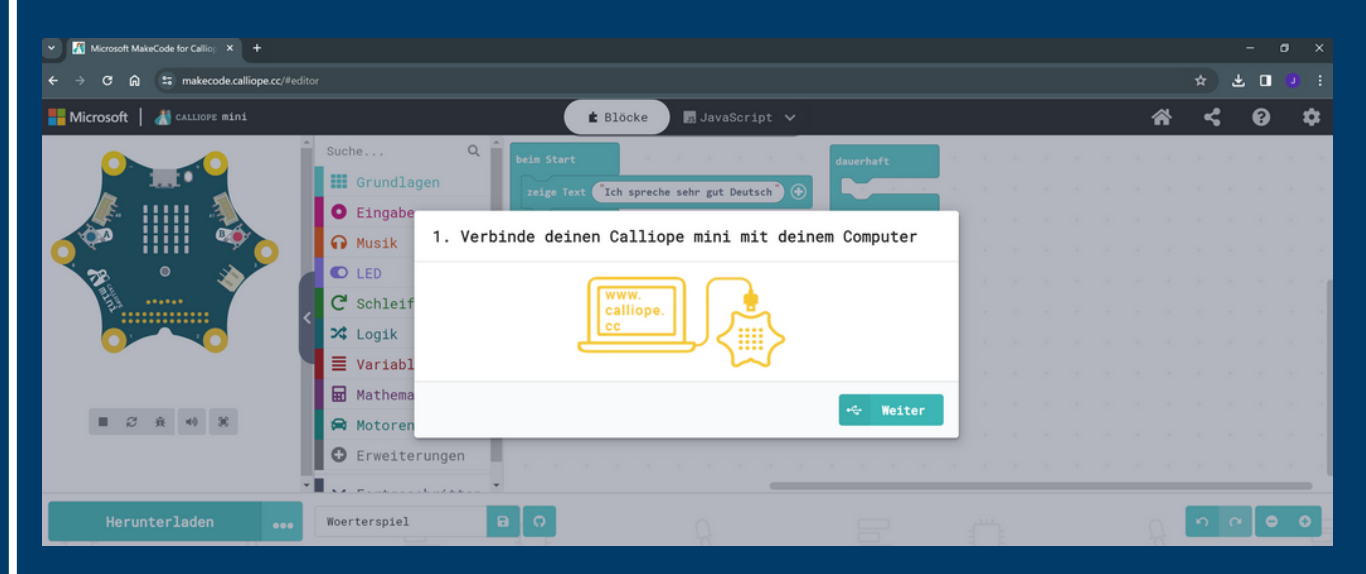

#### **Conecta Calliope Mini a tu ordenador.**

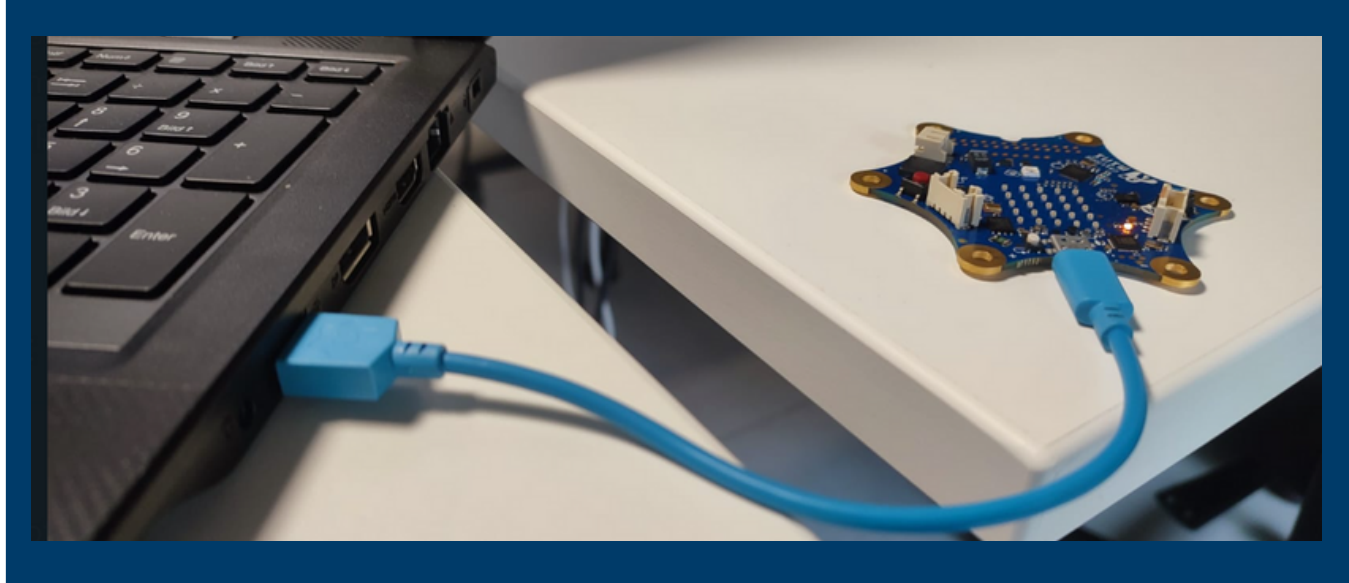

#### **Seleccione ahora"Als Datei herunterladen".**

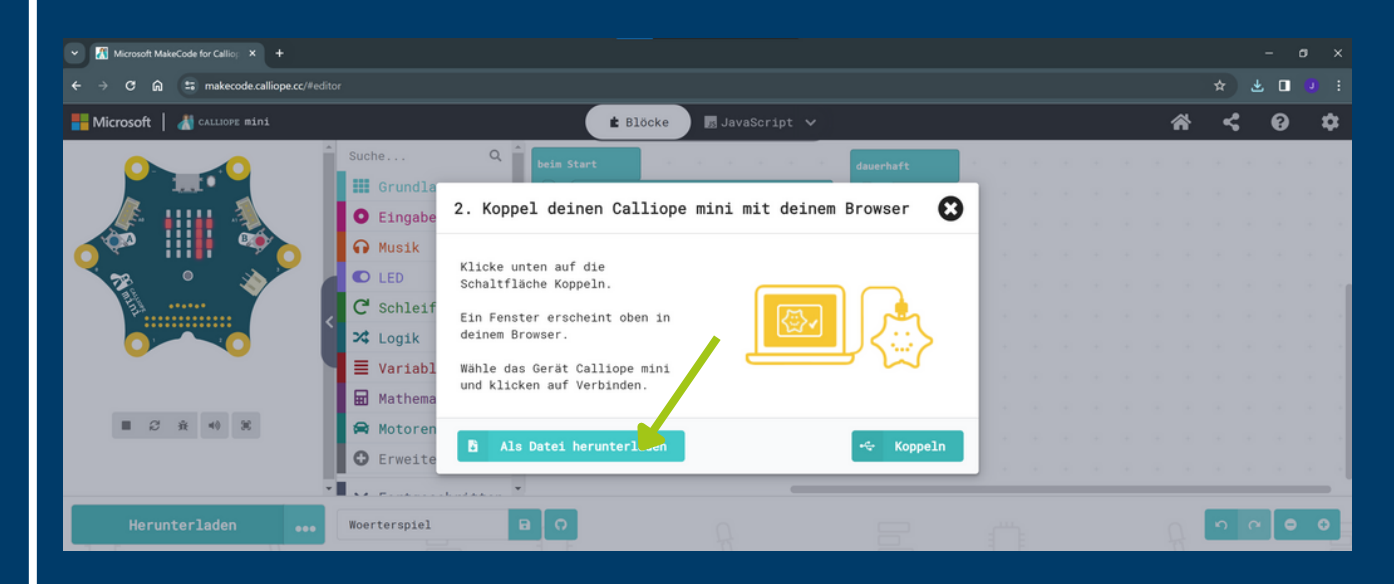

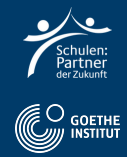

### **Haga clic en "Fertig" y abra el Explorador de Windows.**

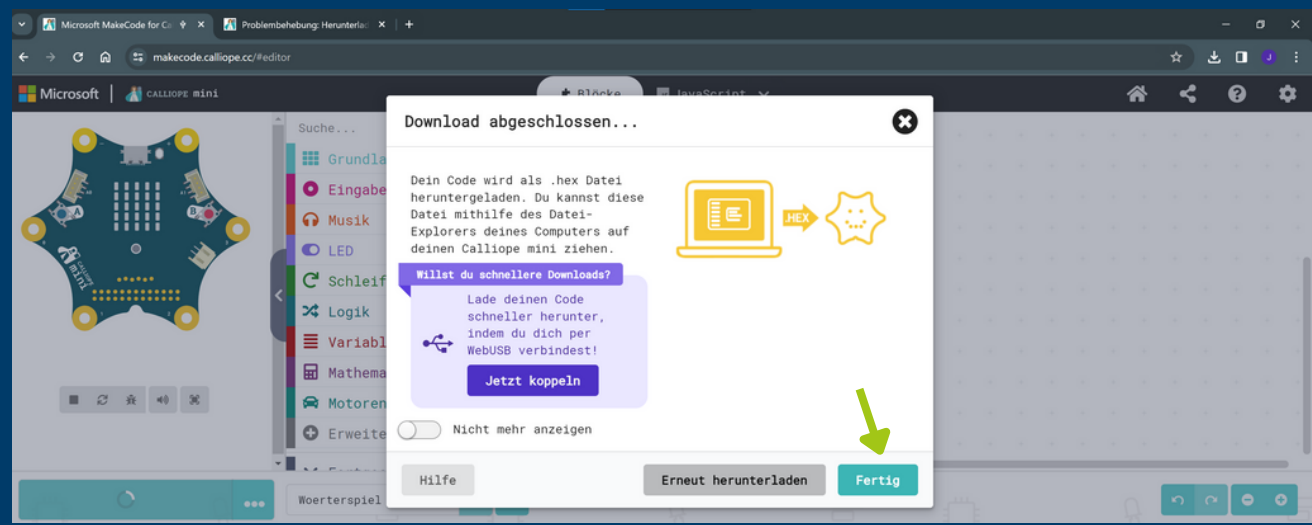

### **Copia el archivo de "Downloads" a "MINI" usando "drag and drop"**

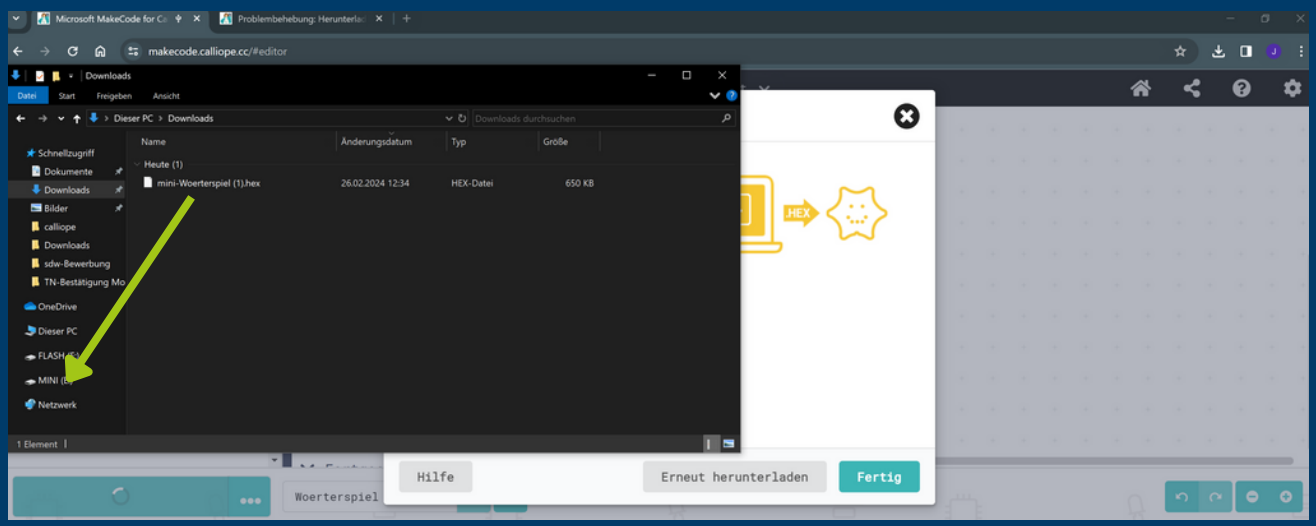

**Ahora el Calliope Mini ejecuta el código; pulse el botón blanco para reiniciar el programa.**

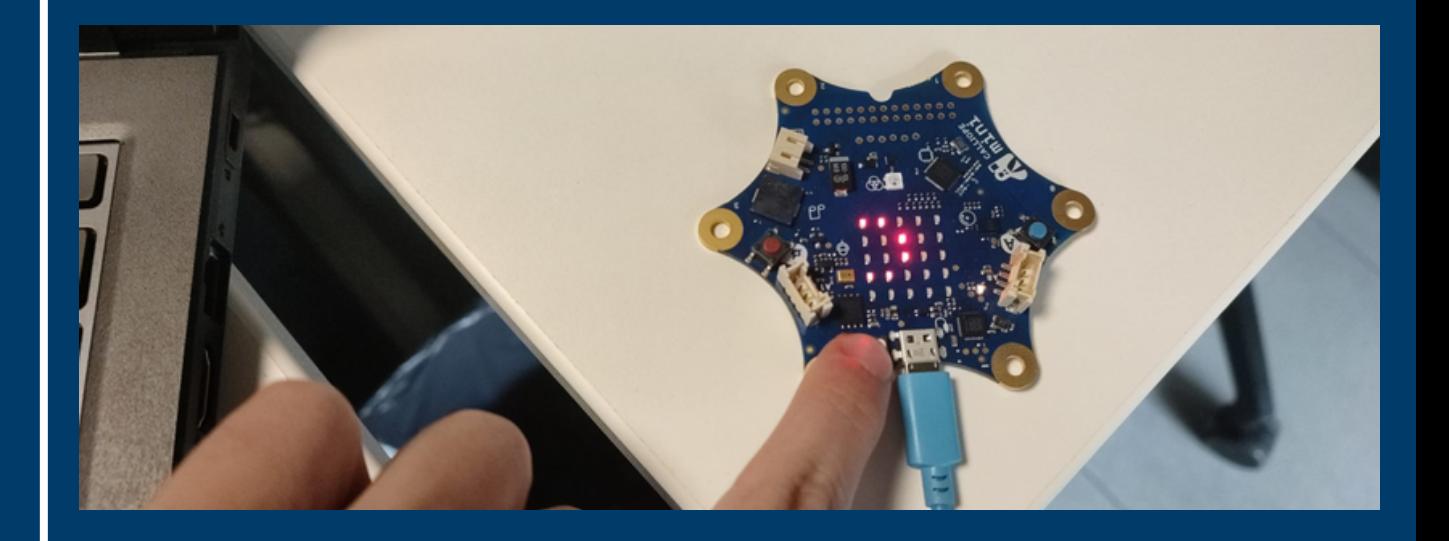

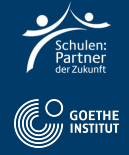

### **Paso 4: Tarea alemana**

**Filme dich und den Calliope Mini und sprich den Grábate a ti mismo y al Calliope Mini y di la frase a la cámara.in die Kamera.**

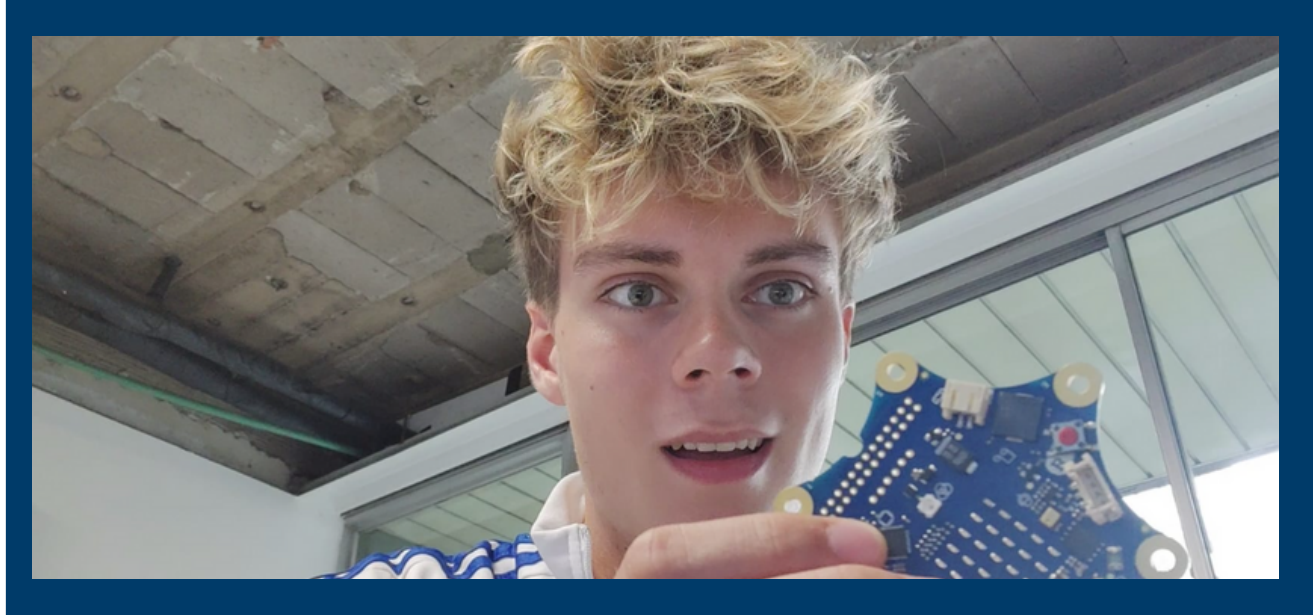

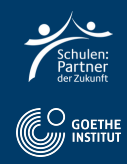